# table of Contents

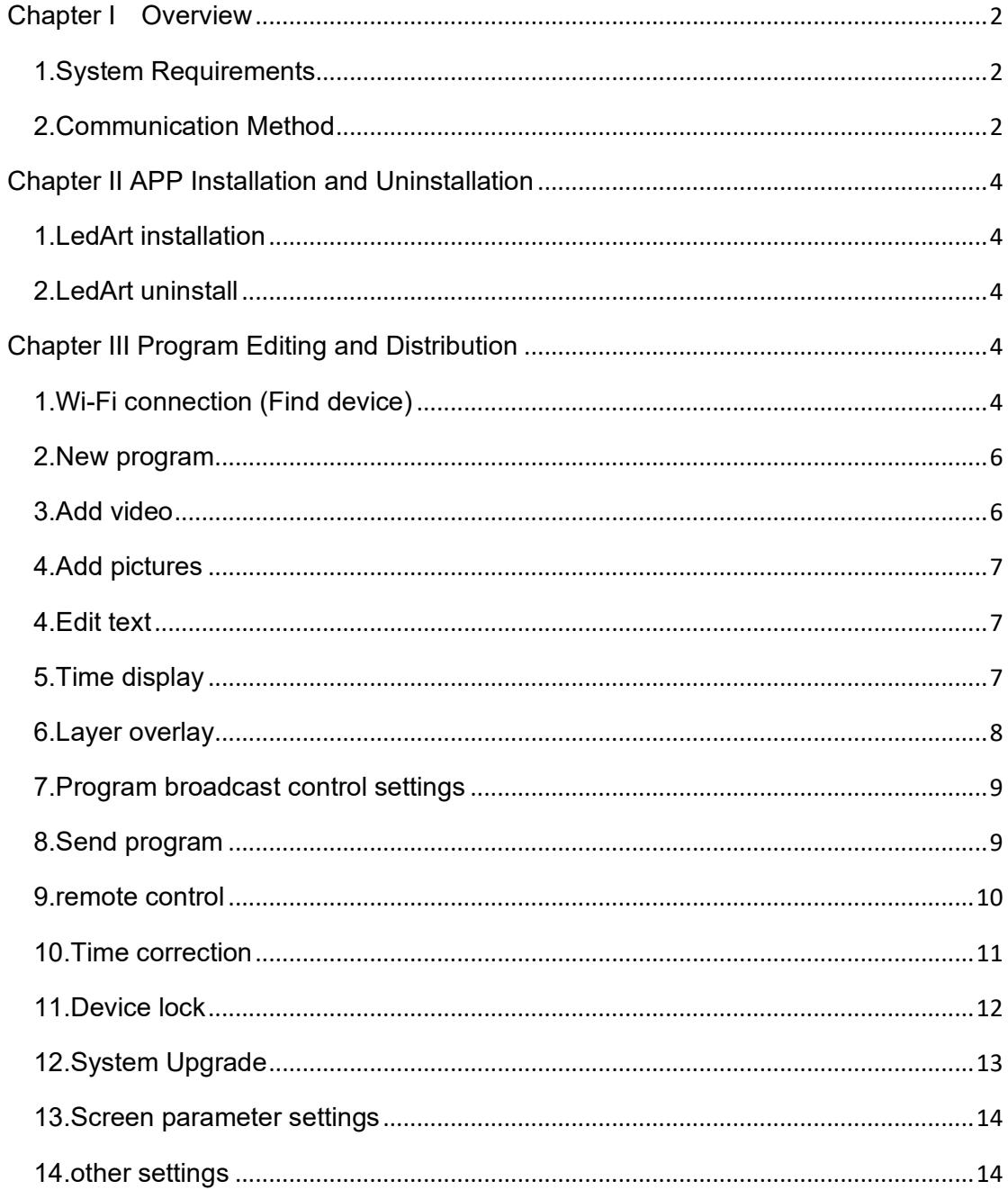

# **Chapter I Overview**

<span id="page-1-0"></span>At present, the display screen control system industry uses computer-based control software for control. It is very inconvenient to carry out computer debugging for each project site. And smart phones have become an electronic product that everyone carries with them, and mobile phone-based display control software has become an urgent need in the industry.

After the LedArt APP is installed on a mobile phone or tablet, you can use Wi-Fi to control the LED display and LCD display on the gray technology control system.

#### <span id="page-1-1"></span>**1.System Requirements**

1) controlling device

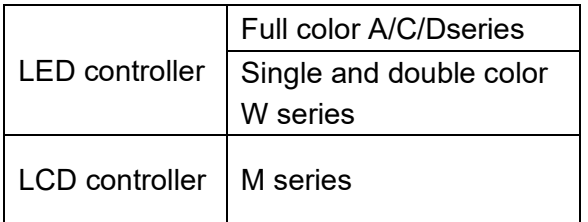

#### 2) Phone system

Android 4.0 and above or iOS 7.0 and above

#### <span id="page-1-2"></span>**2.Communication Method**

1) Method 1 AP direct connection

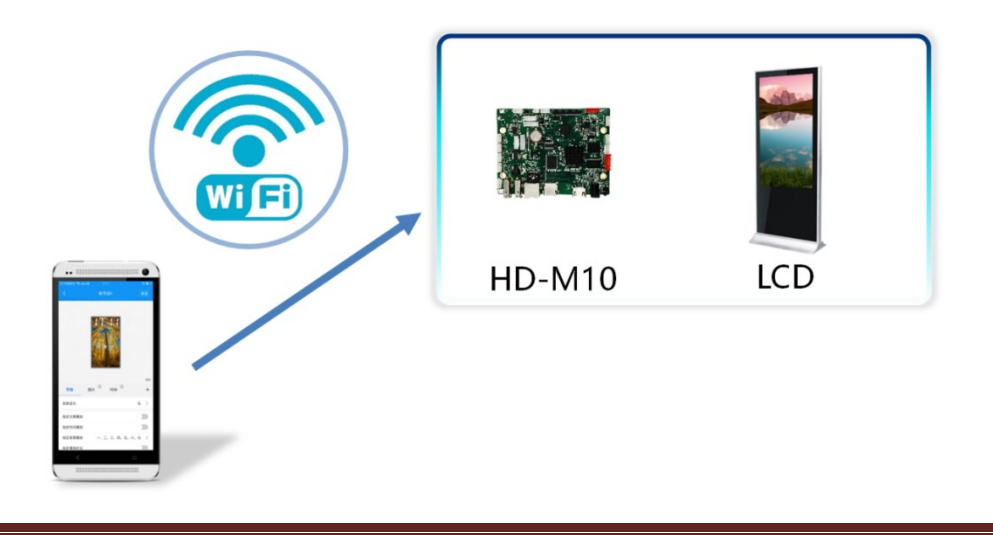

# 2) Method 2 LAN

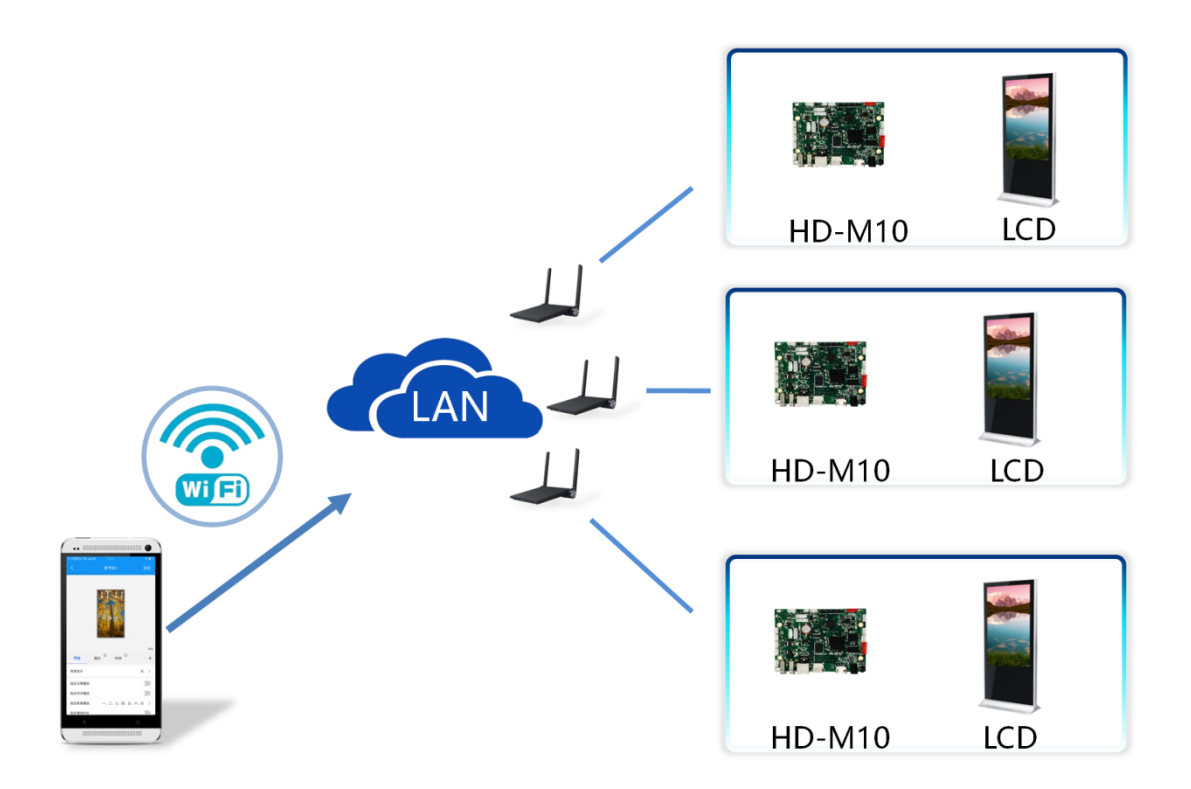

# <span id="page-3-0"></span>**Chapter II APP Installation and Uninstallation**

## <span id="page-3-1"></span>**1.LedArt installation**

1) Users can scan the QR code to download.

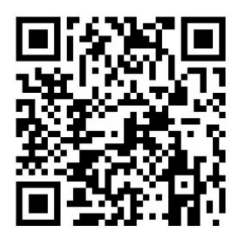

2) Users can also search for "LedArt" downloads in Google Play Stores.

After downloading the APP to your phone, you can install it by default.

#### <span id="page-3-2"></span>**2.LedArt uninstall**

On the mobile phone interface, press and hold the "Screen Control" icon until the "Delete" icon appears, and then drag directly to "Delete".

# <span id="page-3-3"></span>**Chapter III Program Editing and Distribution**

#### <span id="page-3-4"></span>**1.Wi-Fi connection (Find device)**

1) M10 turns on WiFi hotspot

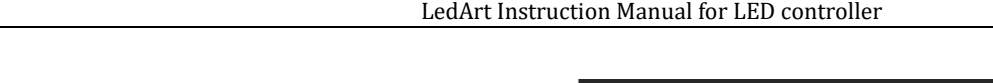

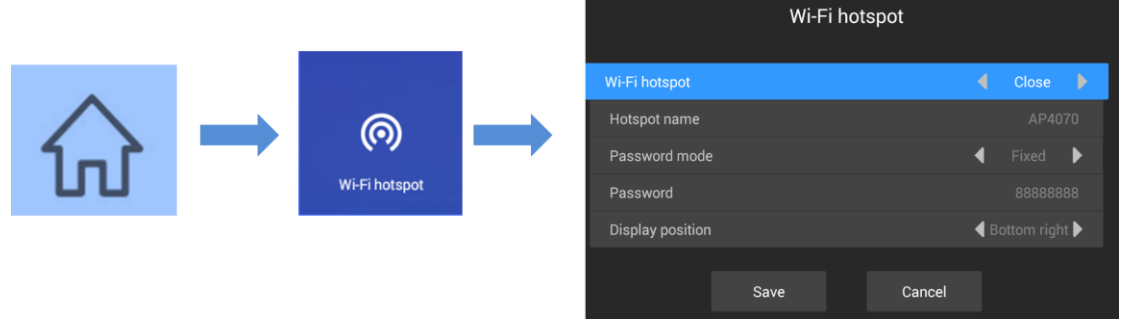

Press the menu key on the remote control, select Wi-Fi hotspot, and turn on Wi-Fi hotspot.

Note: If you use a network cable to connect to the LAN, skip this step.

#### 2)Wi-Fi connectionWi-Fi

Open "LedArt", select the "Device" module, click "Find Machine", and then connect the corresponding Wi-Fi hotspot. As shown below

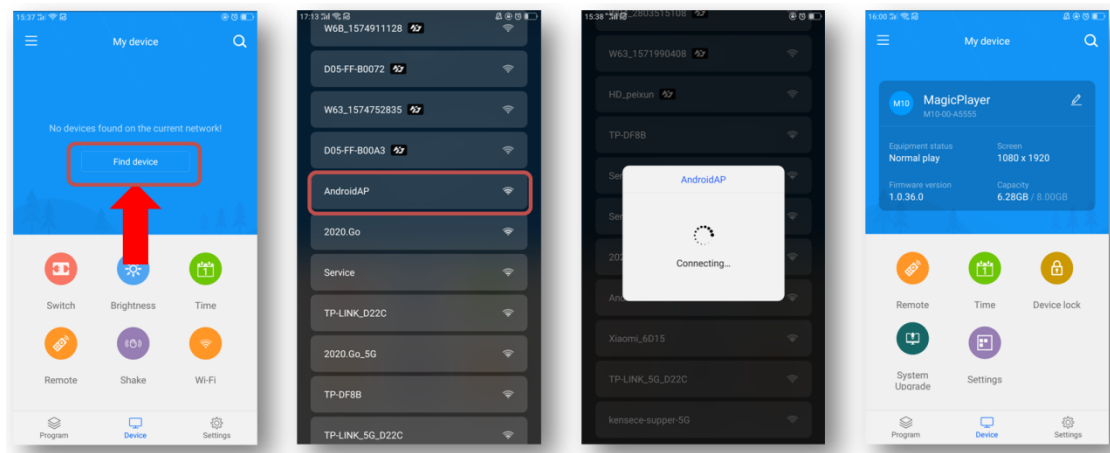

You can also connect to a Wi-Fi hotspot in your phone 's "Settings" WLAN.

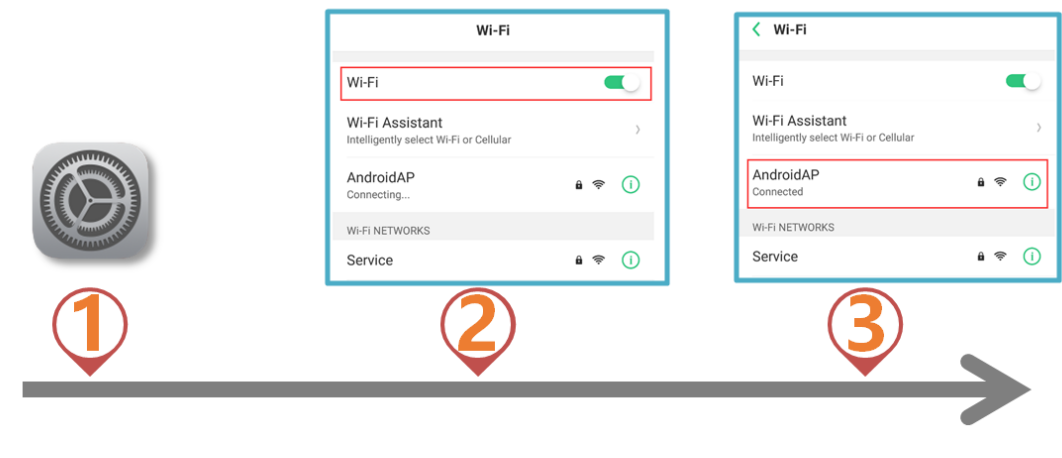

#### <span id="page-5-0"></span>**2.New program**

Select the "Programs" module, click "New Display", automatically search the online controller, select a controller, read back the controller screen size by default, and click "OK".

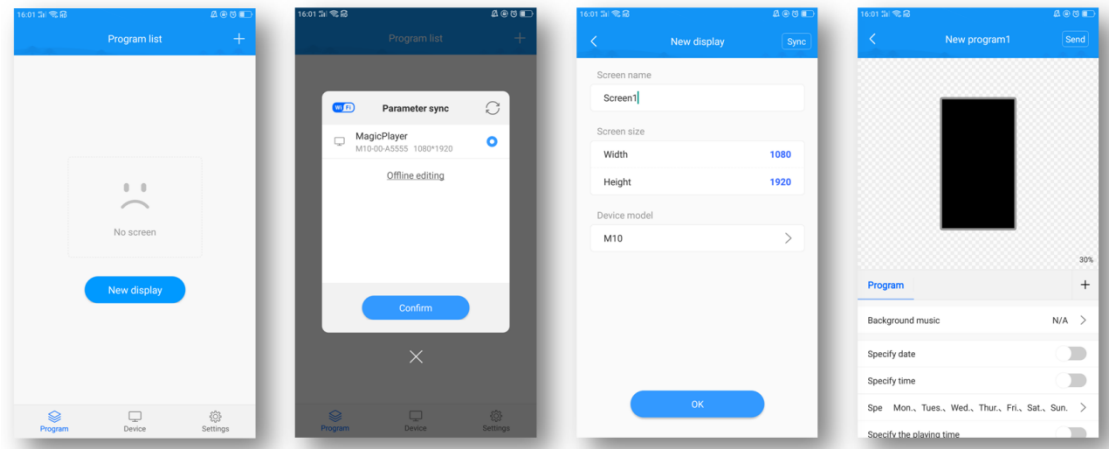

If there is no online controller, you can edit offline and customize the screen width and height.

## <span id="page-5-1"></span>**3.Add video**

After entering the program editing interface, click the "+" on the right to add a video area, then enlarge the video area in the analog display area, and then click the "+" below to add multiple videos. The video and video are played in a loop.

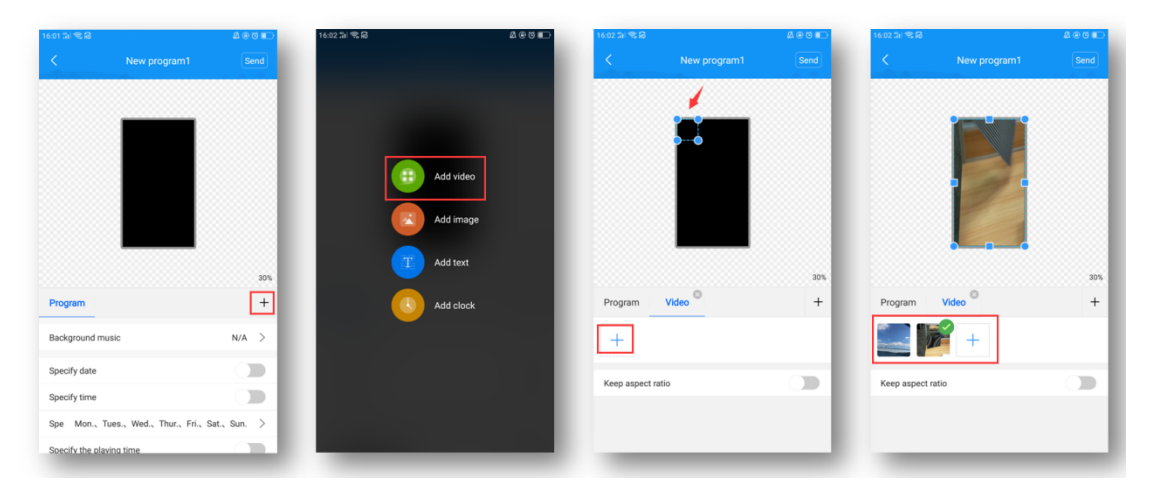

#### <span id="page-6-0"></span>**4.Add pictures**

Similar to video, click the "+" on the right to add a picture area, then enlarge the picture area in the simulation display area, and then click the "+" below to add multiple pictures, and the pictures are played in a loop.

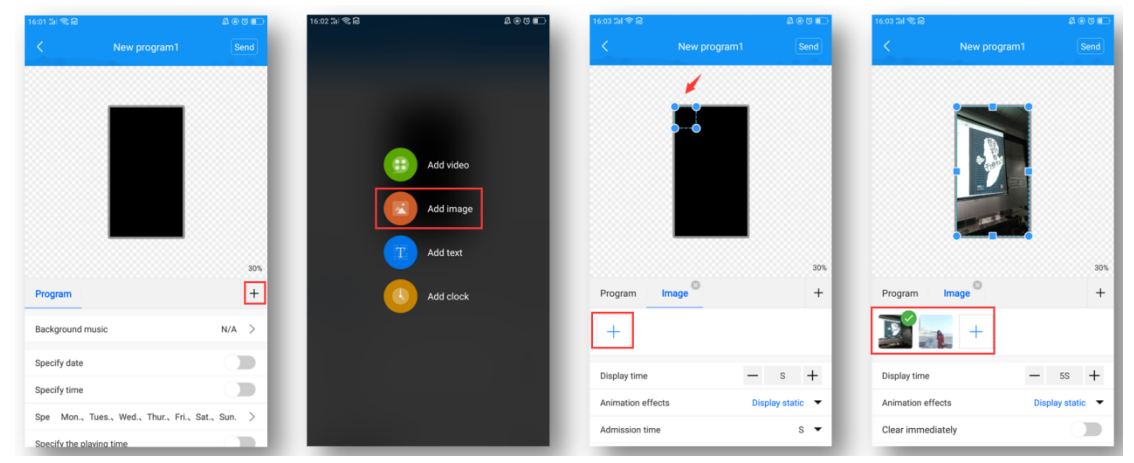

After adding a picture, you can modify the picture display duration, animation effects, and display effects below the picture list.

#### <span id="page-6-1"></span>**4.Edit text**

Click "+" on the right to add a text area, then enlarge the text area in the simulation display area, and then enter the text to be played in the text input box below.

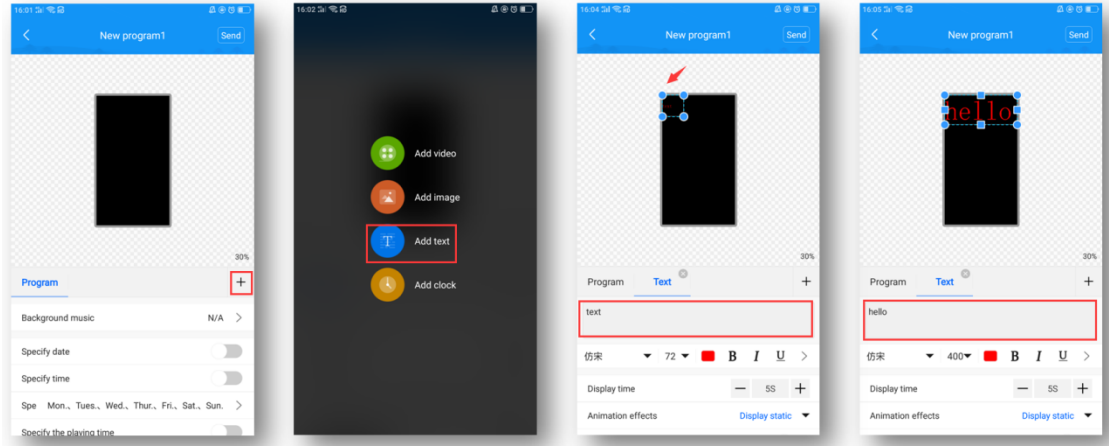

Below the text input box, you can modify the font type / size / color, text display duration, animation effects, and background color (swipe up to see).

#### <span id="page-6-2"></span>**5.Time display**

Click the "+" on the right to add the clock area, and then enlarge the clock area in the analog display area. The clock text size is automatically adjusted

6545  $\sqrt{1 + \frac{1}{2}}$  $\overline{1}$ D  $N/A$  $\blacksquare$  $\blacksquare$ 

according to the height of the area.

<span id="page-7-0"></span>Below you can choose to display seconds, modify font color, and stroke.

#### **6.Layer overlay**

The bottom layer is added first, and the overlays added later are displayed on top. As shown in the figure below, the picture area is superimposed on the video area to play, and the text area is superimposed on the video and picture area to play.

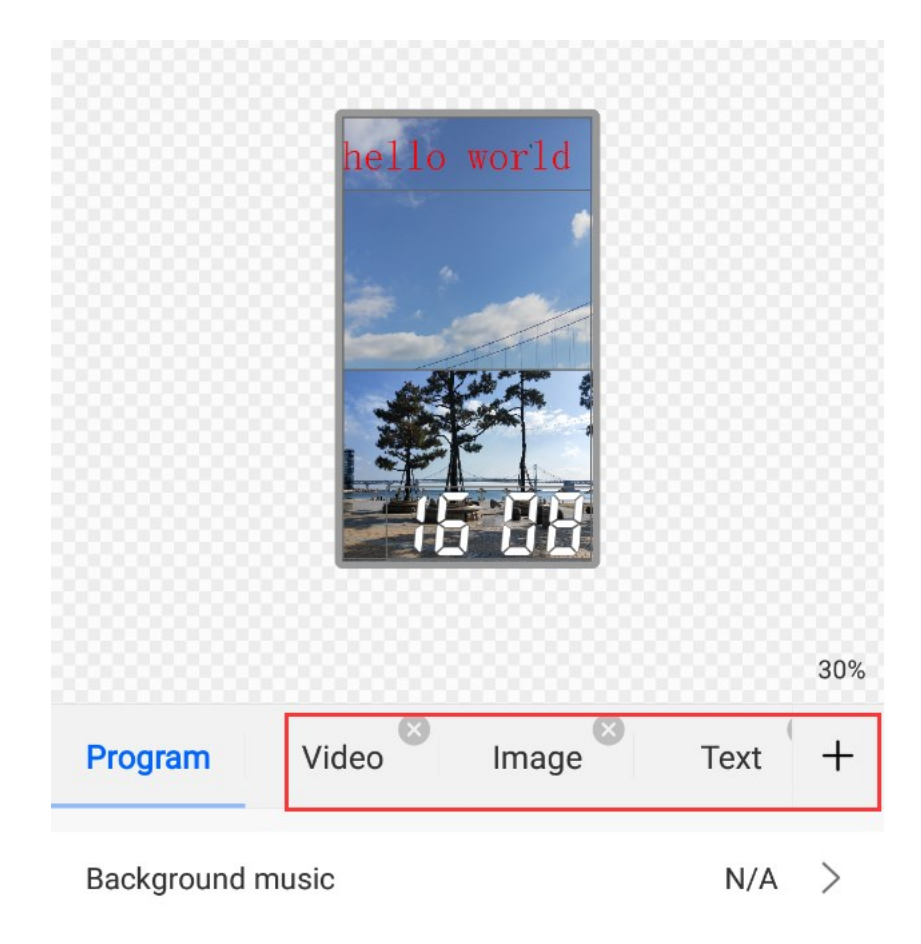

Features:

1) Each area can be enlarged and reduced and dragged arbitrarily;

2) The background of text and clock is transparent by default, so you can add video / picture as the background of text / clock first;

3) Only supports adding 2 video areas at the same time, that is, supporting 2 videos playing at the same time.

#### <span id="page-8-0"></span>**7.Program broadcast control settings**

Select "Program" on the left side of the program editing interface, and you can set the background music, broadcast date, broadcast time, broadcast week, and broadcast duration of the programme below.

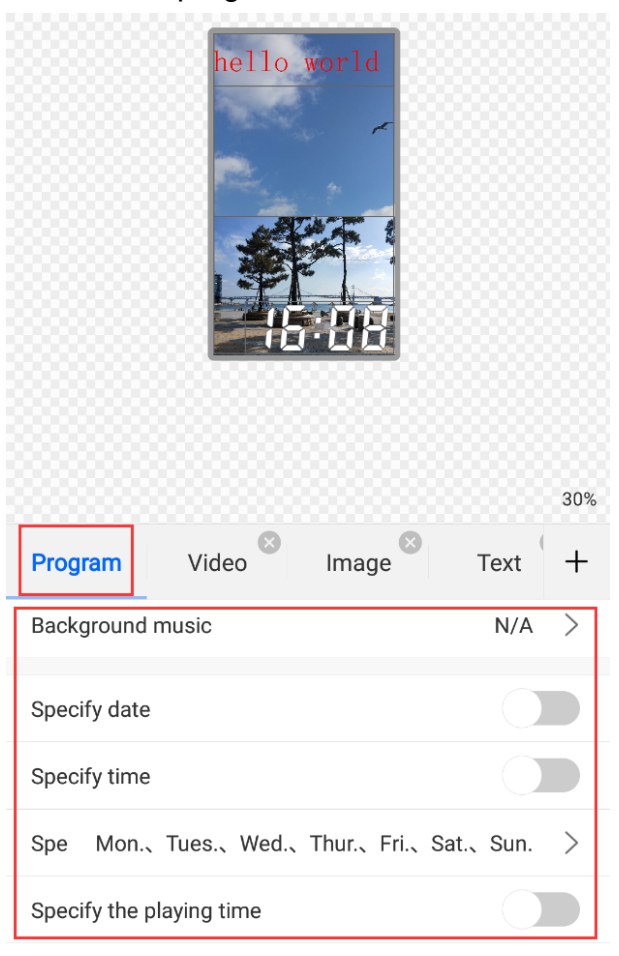

## <span id="page-8-1"></span>**8.Send program**

1) Single-program transmission

After editing the program, click "Send" in the upper right corner to send the program.

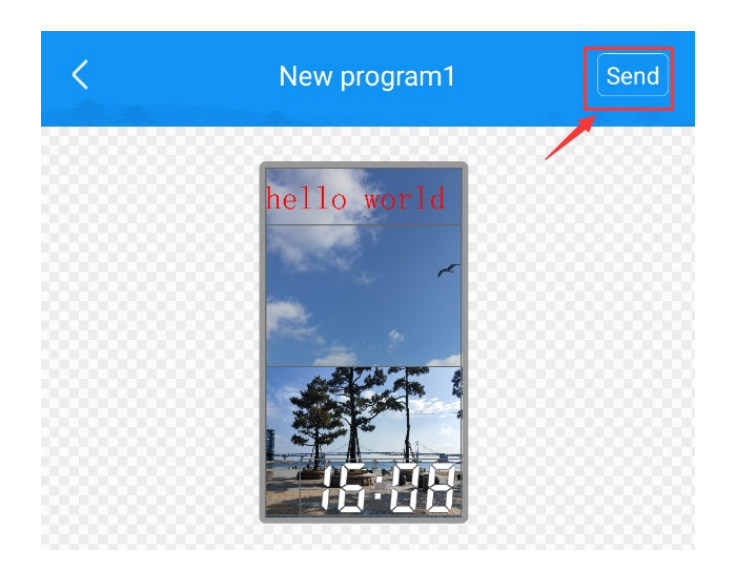

2) Multi-program sending

Exit the program interface and return to the program list. You can add multiple programs and send multiple programs.

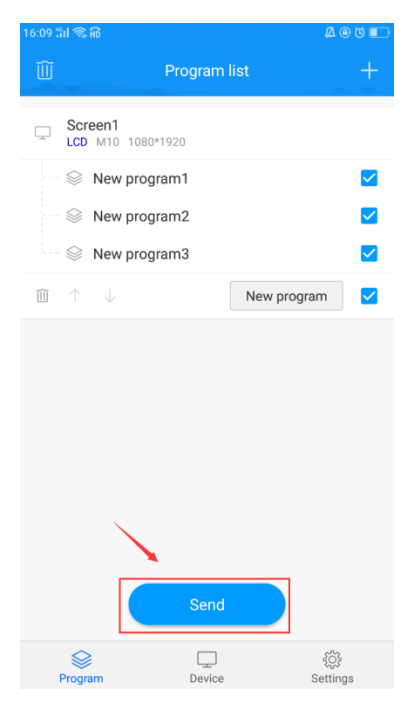

#### <span id="page-9-0"></span>**9.remote control**

Select the "Device" module and click "Remote", you can use the remote control functions-switch on / off, previous / next program, pause / play, adjust volume and adjust brightness, etc.

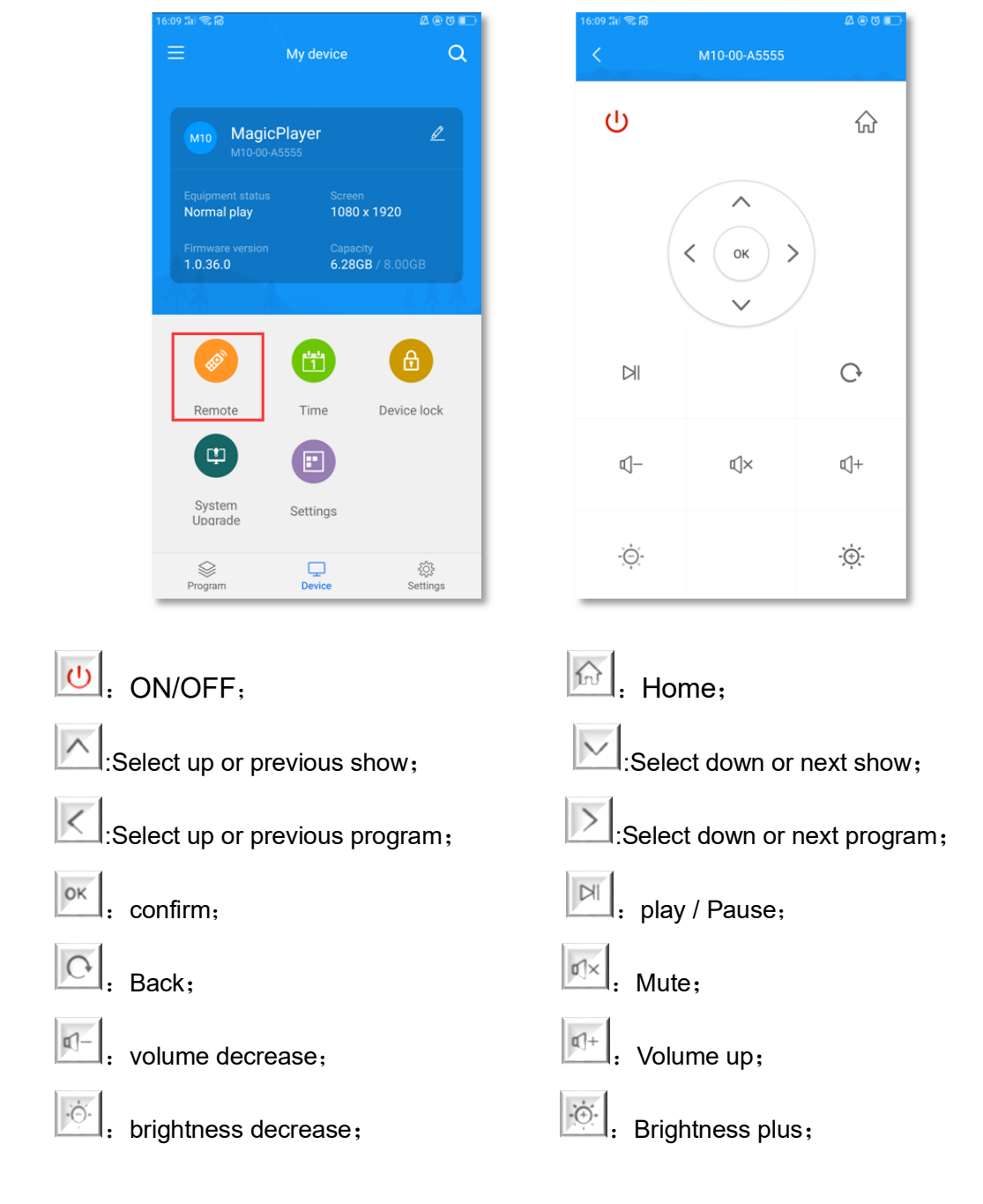

# <span id="page-10-0"></span>**10.Time correction**

Select the "Device" module and click "Time Correction" to correct the time.

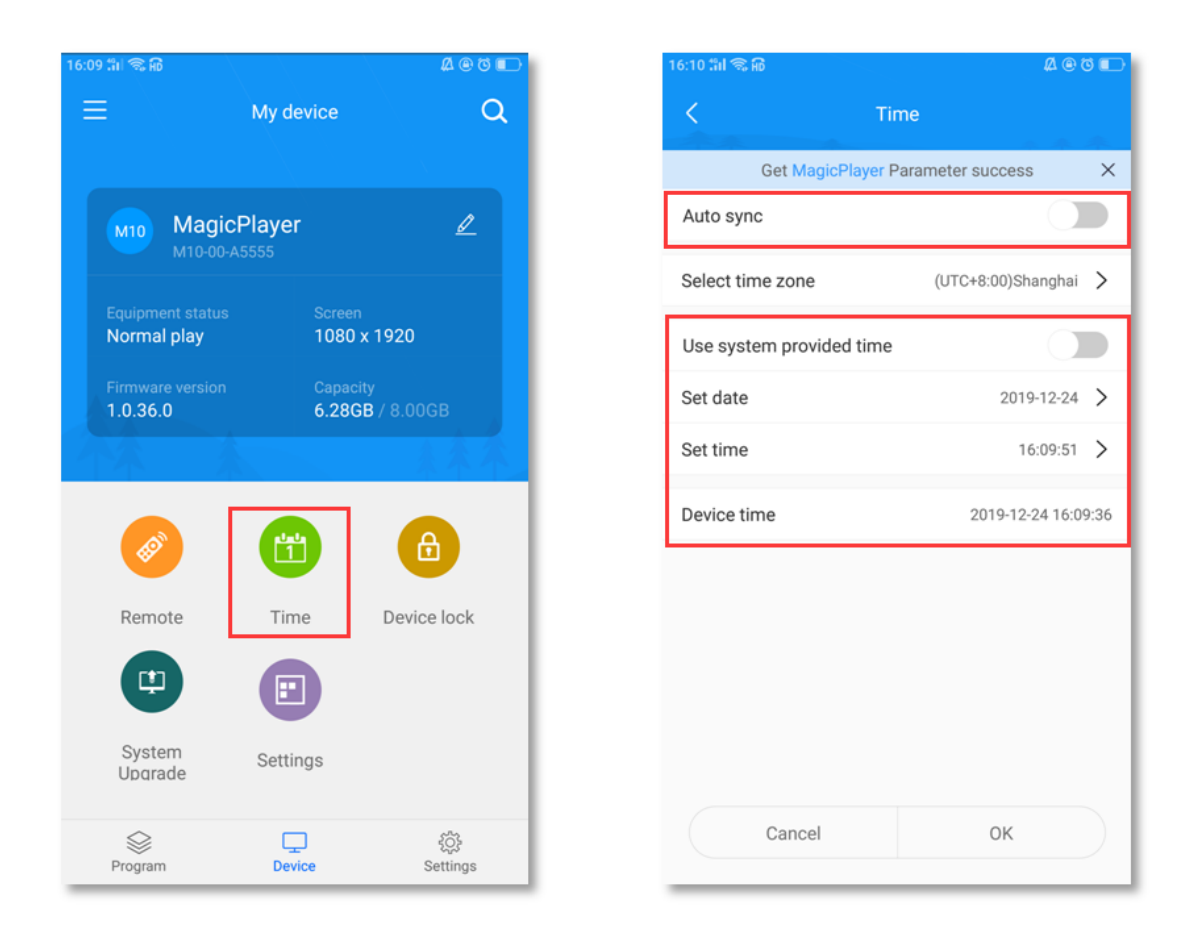

There are 3 modes of school time:

1) Automatic synchronization, if the controller is connected to the Internet, turn on this setting, the time can automatically synchronize the Internet time.

2) Use the date and time of your phone to synchronize the time on your phone;

3) When neither of the above 2 setting items is enabled, you can manually modify the time.

#### <span id="page-11-0"></span>**11.Device lock**

Select the "Device" module and click "Device Lock" to turn on the device lock. Each time you send a program, you need to enter the correct password to send it.

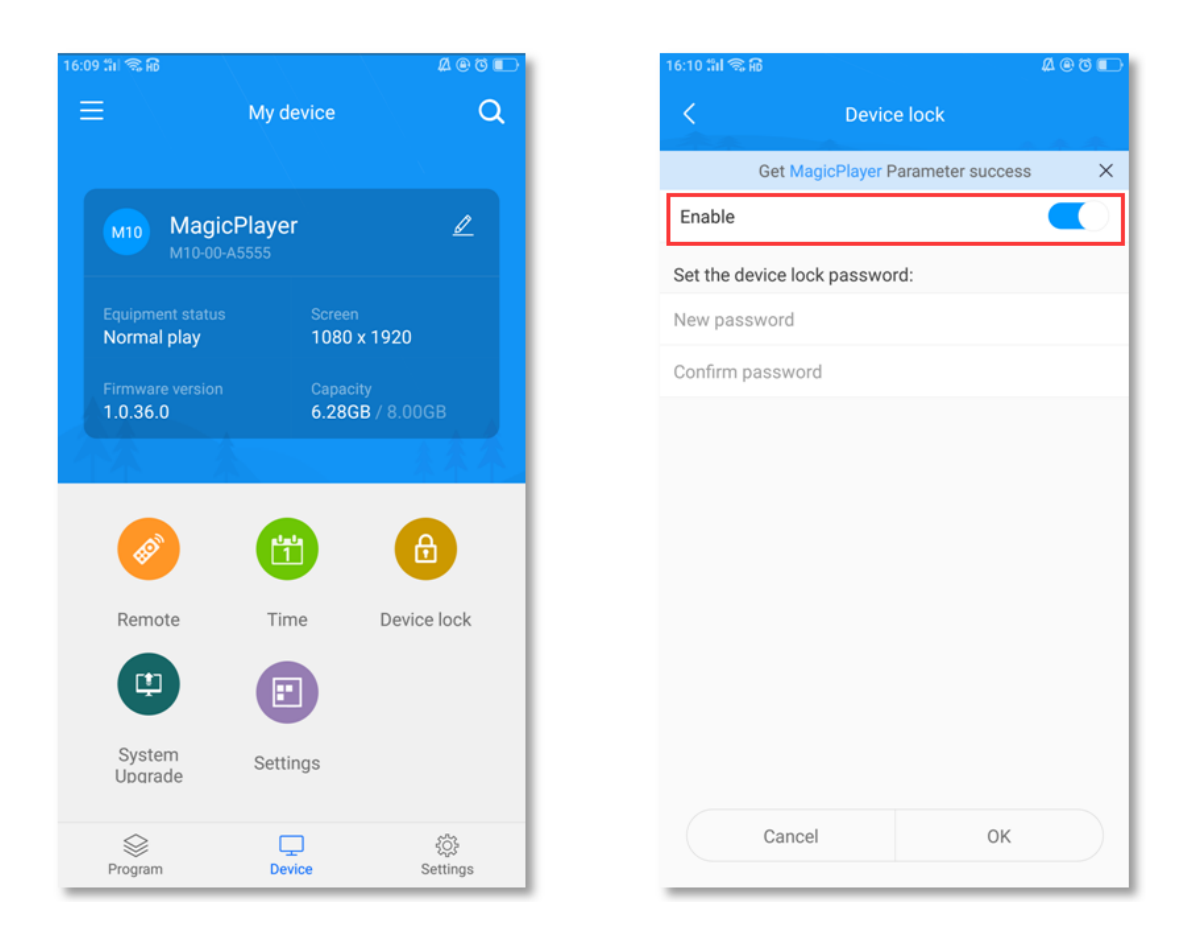

# <span id="page-12-0"></span>**12.System Upgrade**

Select the "Device" module, click "System Upgrade", and select a version to upgrade the controller system.

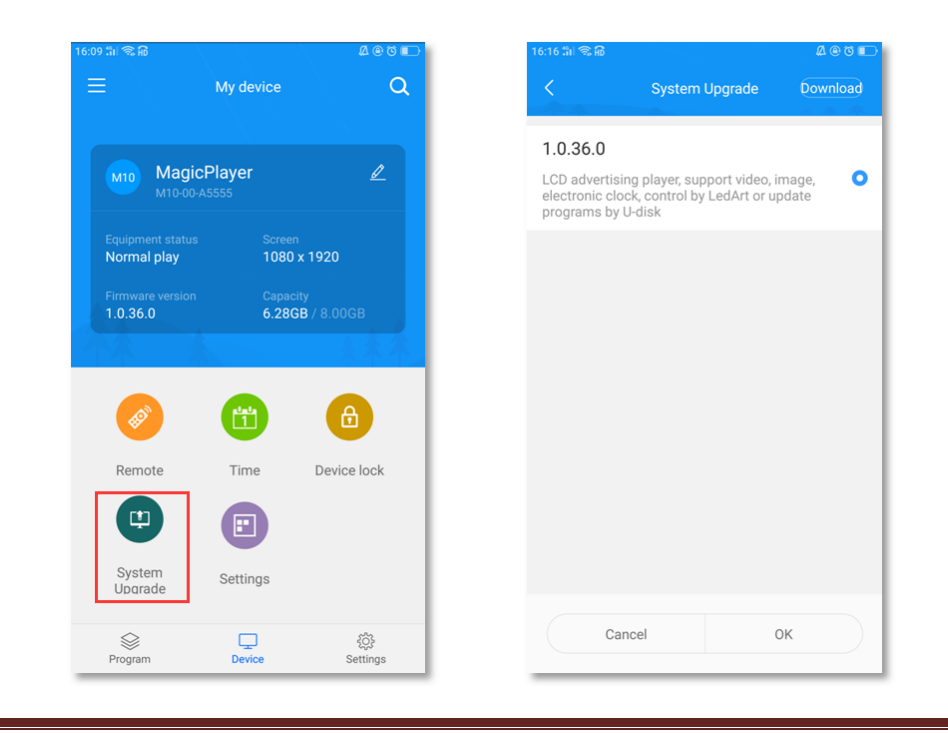

Note: The version needs to be downloaded in "Download Management" in the "Settings" module. (Mobile phone needs internet)

#### <span id="page-13-0"></span>**13.Screen parameter settings**

Select the "Device" module, click "Screen Parameter Setting", select a parameter, and import the parameter into the controller.

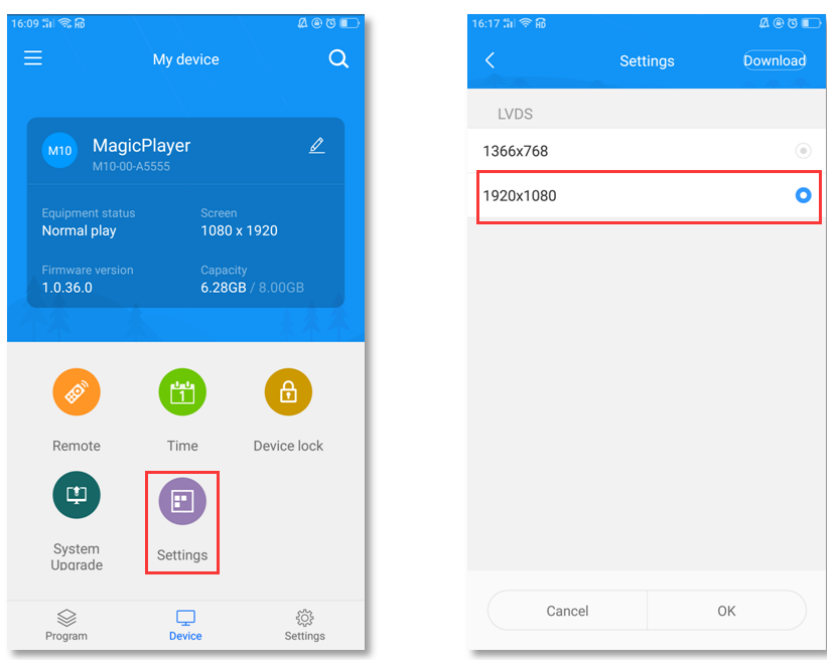

Note: The version needs to be downloaded in "Download Management" in the "Settings" module. (Mobile phone needs internet)

## <span id="page-13-1"></span>**14.other settings**

Select the "Settings" module to modify APP language, firmware management, hardware settings, and view Wi-Fi password records.

#### LedArt Instruction Manual for LED controller

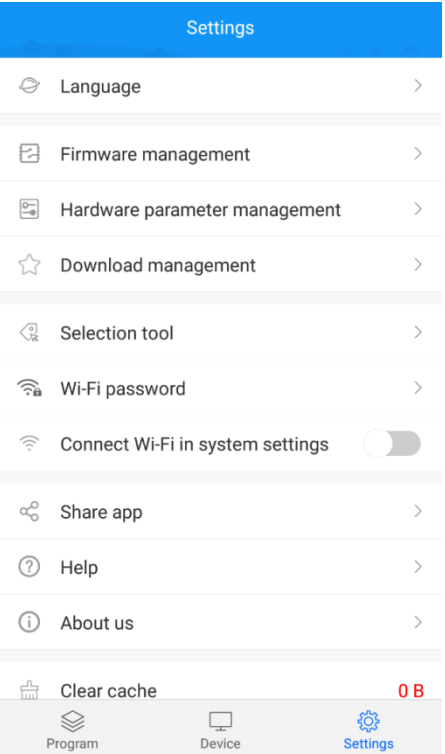

Among them, the firmware management and hardware parameter management are functions only for the LED single and double color W series; the selection tool is also made for the selection of LED control card.